UW Medicine VALLEY **MEDICAL CENTER** 

## **Synapse Mobility**

Valley Medical Center's new Synapse Mobility application is the enterprise imaging viewer for all images across the organization. This is a web based application and is accessible via links within the VMC Epic medical record, via AccessBar on VMC PC's and via the internet address provided below. All users will need to have an account for the system as old accounts from our current PACS system will not cross over as the new system works with Active Directory.

Please use this as a guide on use for the application:

Please navigate to:<https://vmcentimg.valleymed.org/viewer>

If you get the following screen click on the HTML client option.

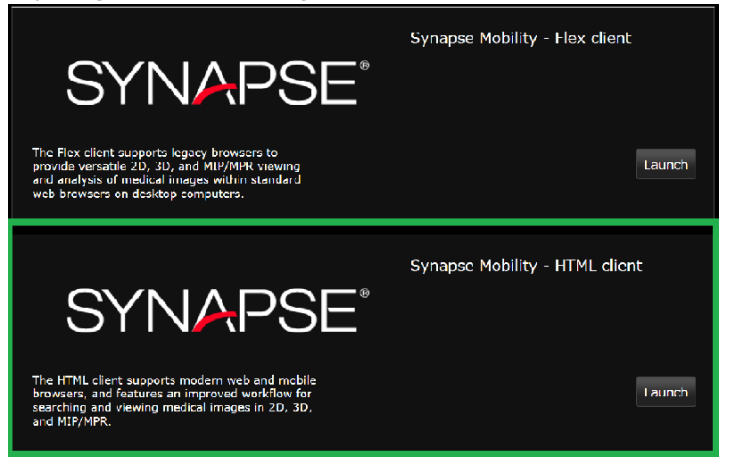

At the following prompt please enter your VMC Active Directory or Epic credentials

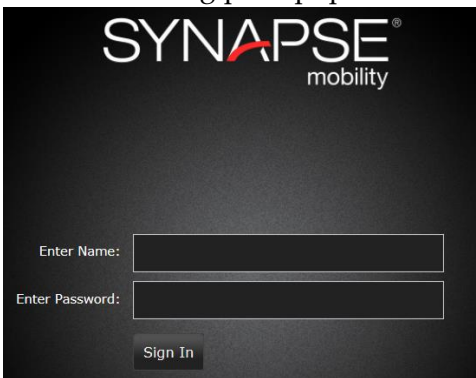

Once logged in maximize your screen for ease of use: If not maximized please the box in the upper right hand corner of your window:

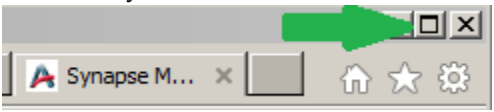

**UW** Medicine VALLEY **MEDICAL CENTER** 

## **Please use the following references and following picture on how to setup your search:**

- 1. Please enter patient Last Name, First (For better results if you use just the MR instead of patient name)
- 2. Please enter the patients' Medical Record #.
- 3. You can select and limit the search to a specific modality or file type
- 4. You can select a specific date range
- 5. Click on Search to populate the Search Results
- 6. Scroll to see the exams and click on one that you would like to look at
- 7. Click on Add to Worklist to move them to the viewing panel (Steps 6 & 7 can be performed until all the exams of interest are loaded to the worklist)
- 8. Your Worklist should populate with the exams you chose
- 9. In the upper left hand corner click on the Image Viewer to go to your worklist. This button changes to open the Search page once in the Worklist

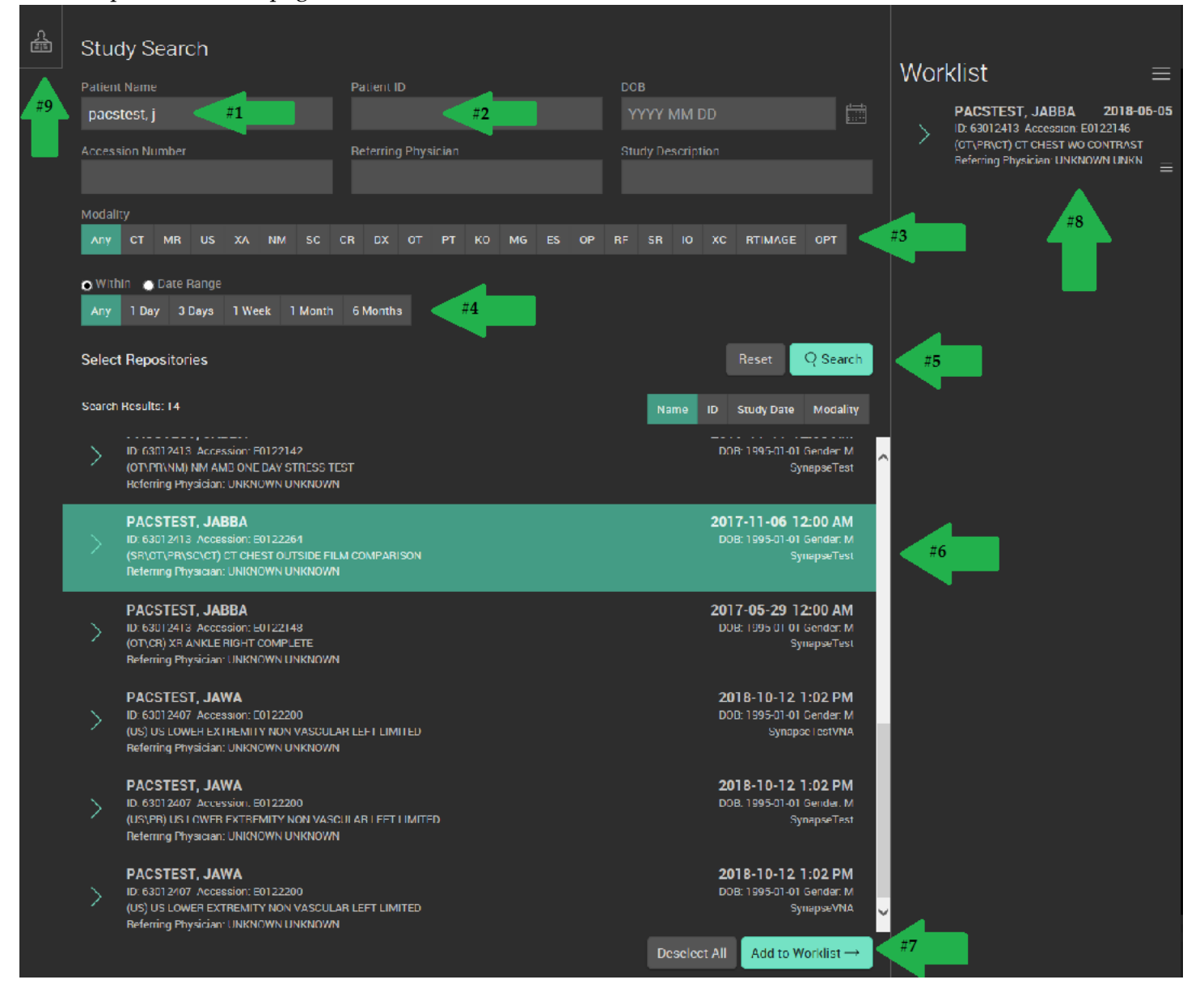

## **UW** Medicine

VALLEY **MEDICAL CENTER** 

## **Please use the following references and following picture on how to use your Worklist:**

- 1. Three bar option Click here to get a Close All option (relates to #5 as well)
- 2. This displays your patient and exam information
- 3. Click on the arrow to expand the series for that exam
- 4. Double click on the individual series and it will display in the main viewing area
- 5. Three bar option Click here to get Close exam option or Click on Related Studies to load all other exams for that patient into the worklist.
- 6. Click to minimize worklist for full screen of image

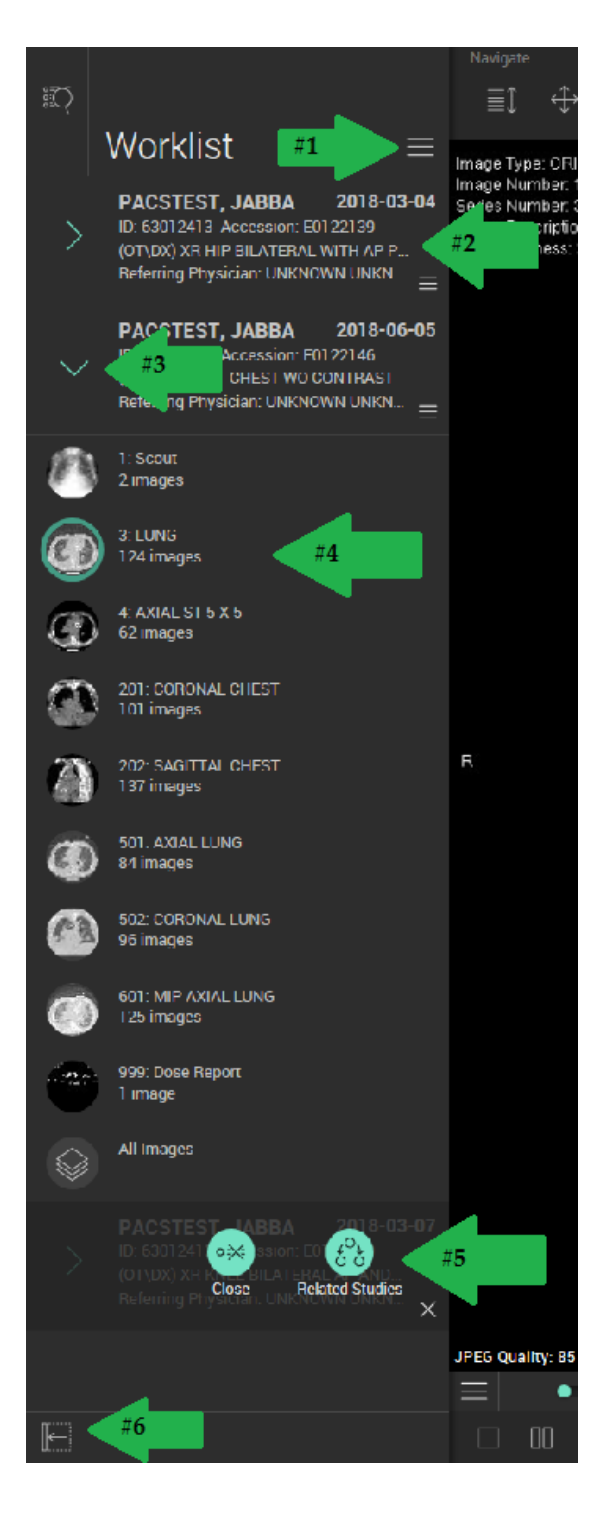

Please use the following references and following picture on common tools: Click on Icon to highlight in green which means it's the active tool

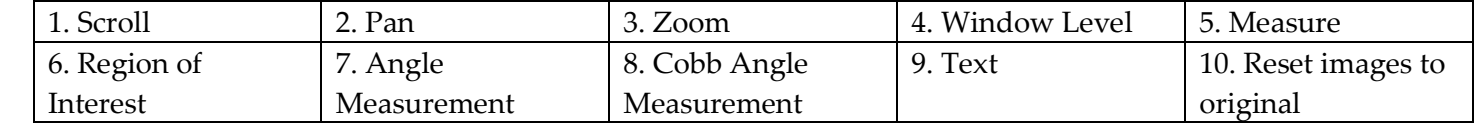

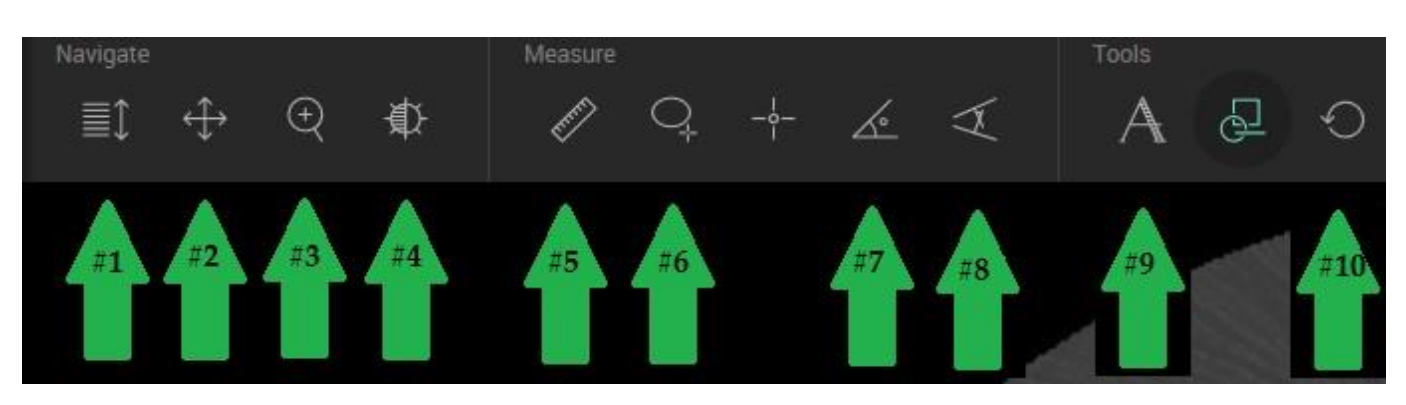

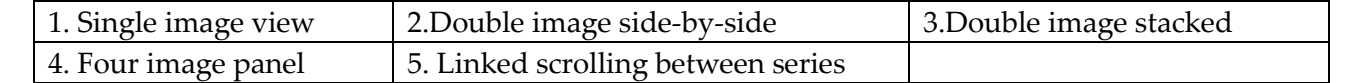

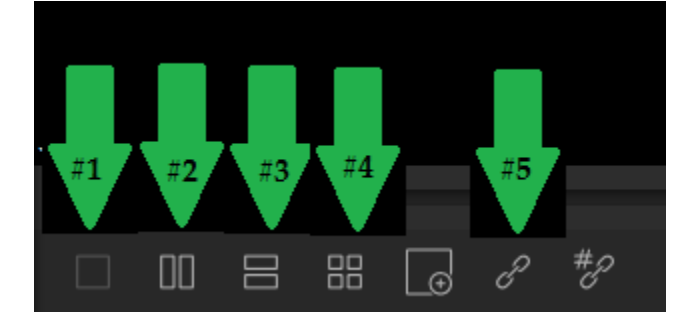

If you would like additional information please click here in the upper right hand corner of the screen:

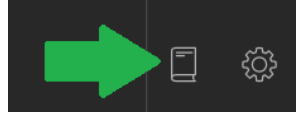

For the full User guide click on User Guide and for the keyboard shortcuts click on Hotkeys

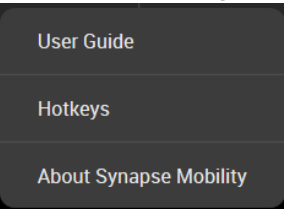

The Report will be at the top of the images and it will be labeled as the Fuji Basic Text SR

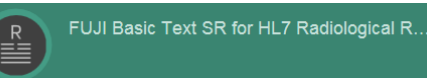